# **GUÍA PRÁCTICA**

## **PARA LA PRESENTACIÓN Y ENVÍO DE LA INFORMACIÓN**

### **PLAN PILOTO – NIIF**

**JUNIO 2016**

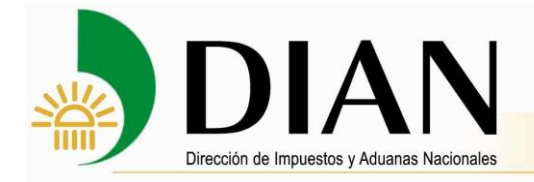

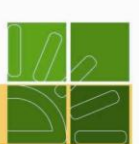

#### Contenido

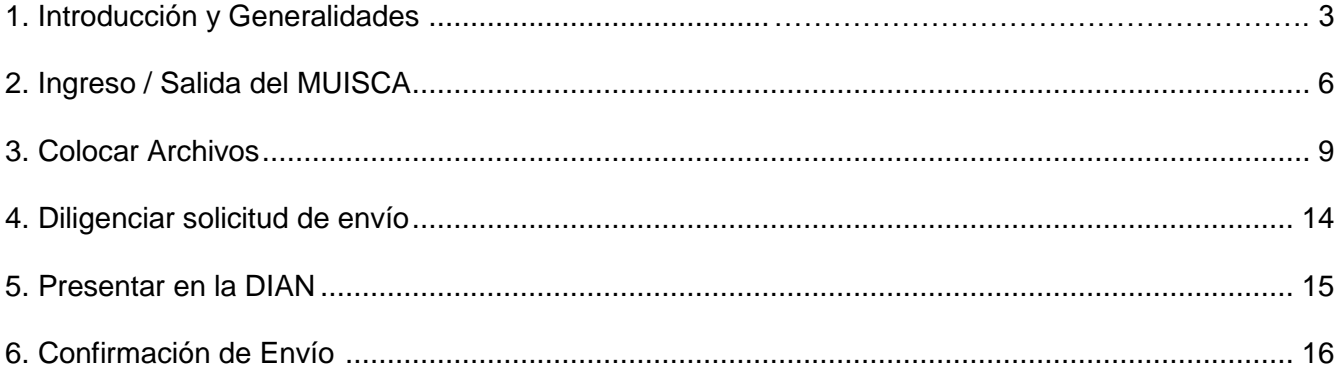

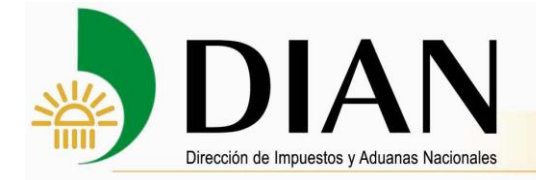

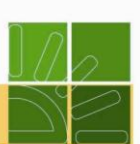

#### <span id="page-2-0"></span>**1. Introducción**

Respetado usuario, la Dirección de Impuestos y Aduanas Nacionales (DIAN) pone a su disposición esta guía con la cual esperamos que usted pueda:

- Utilizar adecuadamente este servicio que le permite presentar la información por el sistema de Envío de Archivos.
- Cumplir con la obligación oportuna de reportar ante la DIAN la información que es requerida por la Entidad para el cabal cumplimiento de sus funciones.

Es así como la DIAN en su proceso de redireccionamiento hacia el servicio, está empeñada en facilitar los medios de presentación de la información a las organizaciones y personas que están obligadas, así como el optimizar tiempos y recursos para una ágil obtención de la información.

#### **GENERALIDADES**

**Antes de subir la información, verifique que el formato en Excel preparado por la DIAN "Anexo Información Plan Piloto.xls" corresponda a la última versión enviada y publicada en la página de la DIAN [www.dian.gov.co/micrositios/niif/novedades.html](http://www.dian.gov.co/micrositios/niif/novedades.html) el 26 de mayo de 2016 : (Anexo\_plan\_piloto\_AIPP\_modificado\_mayo\_26\_2016.xls)**

Se debe verificar que la información a cargar cumpla los estándares de nombre y el tipo de archivo especificados en la resolución 040 de Mayo de 2016

El sistema no realiza verificación del contenido de la información recibida.

Si la carga y presentación de la información es exitosa el sistema debe generar un formato 10006 que certifica la presentación.

Para control y seguimiento de la presentación de la información, para cada presentación de información que se realice se asigna un número único de formulario al formato 10006 generado, y se registra la fecha y hora del envío.

El tamaño de cada archivo no debe ser superior a 10MB por restricciones técnicas de infraestructura. Cuando el archivo sea superior a 10MB, se debe dividir en tantos archivos como sea necesario cada uno de hasta 10MB, los cuales se deben identificar así:

> $\circ$  El primer archivo, Iniciales de cada documento a adjuntar, en Mayúsculas + símbolo guion + NIT de la empresa (sin puntos ni digito de verificación) + símbolo guion + año objeto de información + punto + pdf o xls (según el caso). Ejemplo: ESF-999999999- 2015.pdf.

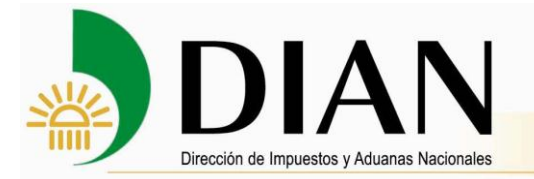

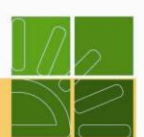

 $\circ$  Los siguientes archivos con el mismo nombre del principal + símbolo quion + un consecutivo (iniciando en 2 al 99) + punto + pdf o xls (según el caso).

Por ejemplo si van a presentar 3 archivos del grupo de ESF-, se deberían identificar como:

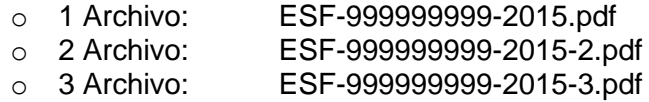

No se permiten presentaciones parciales de la información solicitada, siempre debe haber por lo menos nueve archivos (uno de cada tipo solicitado).

No se permite realizar la cancelación y/o remplazo de solicitudes de envío que hayan sido presentadas.

El sistema permite nuevas cargas de archivos ya presentados, así se haya formalizado el envío siempre y cuando no se haya superado el plazo para remitir la información, pero se debe realizar la carga y presentación del total de los archivos, para lo cual el sistema generará un nuevo formato 10006 que certifica la presentación (con un nuevo número de identificación).

Si el usuario realizó varias presentaciones de la información solicitada, se tomará como válida la última presentación realizada por el usuario

Para las empresas del grupo 1 y que no presentan la totalidad de la información requerida en los anexos citados en la resolución, se deberá elaborar una constancia por cada anexo no diligenciado donde se manifiesta porque no aplica su presentación, firmado por el Representante legal y/o Contador de la compañía, y generar el respectivo PDF conservando la estructura del nombre prevista en la resolución 040 de mayo de 2016, lo anterior para efectos del cargue y presentación de la información.

En caso que dentro de la muestra de seleccionados existan empresas que para el año gravable 2015, que no tuvieron la obligación de preparar estados financieros bajo NIIF, los Anexos 1, 2, 4, 7 son los firmados y auditados con las normas contables anteriores, los Anexo 3 y 6 no se diligencian , solo se hará una constancia para cada anexo donde se manifiesta porque no aplica, firmado por el Representante legal y/o Contador de la compañía, y generar el respectivo PDF conservando la estructura del nombre prevista en la resolución, lo anterior para efectos del cargue y presentación de la información, el Anexo 5: archivo en Excel corresponde al balance de comprobación que emita el sistema contable bajo las normas contables NIIF aplicadas en el periodo de transición y el Anexo 8: corresponderán al Estado de Situación Financiera, Estado de Resultado del período y Otro Resultado Integral que se emitieron con el nuevo marco contable al cierre del periodo de transición (31/12/2015) firmados únicamente por el representante legal y contador de la compañía, en caso que no hayan sido auditados, manteniendo en todo caso la estructura y nombres de los archivos previstos en la resolución.

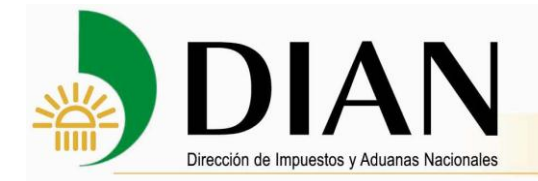

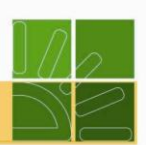

#### **Diagrama de Presentación de Información por Envío de Archivos a través de los servicios informáticos electrónicos de la DIAN**

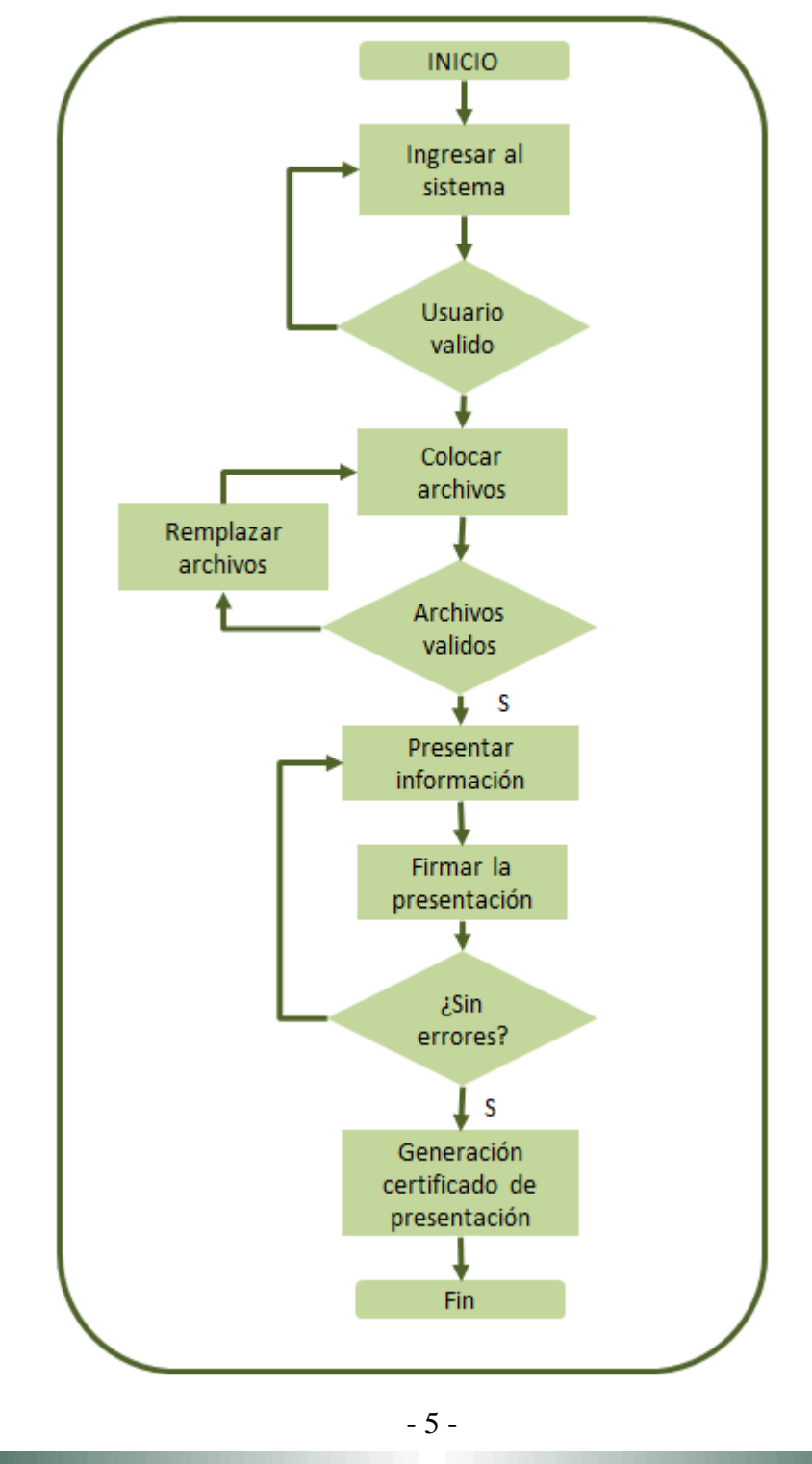

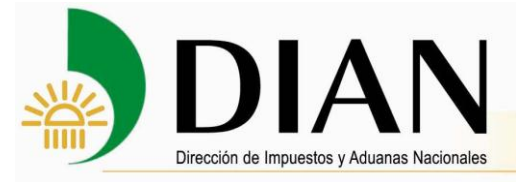

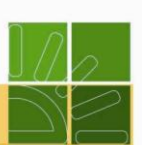

#### <span id="page-5-0"></span>**2. Ingreso / Salida del MUISCA**

Para ingresar al portal de la DIAN, coloque la siguiente dirección en su navegador:

http://www.dian.gov.co/

Para ingresar al servicio de Presentación de información por envío de archivos, debe hacer lo siguiente:

1. Ingrese al portal de la DIAN y seleccione la opción Usuarios registrados

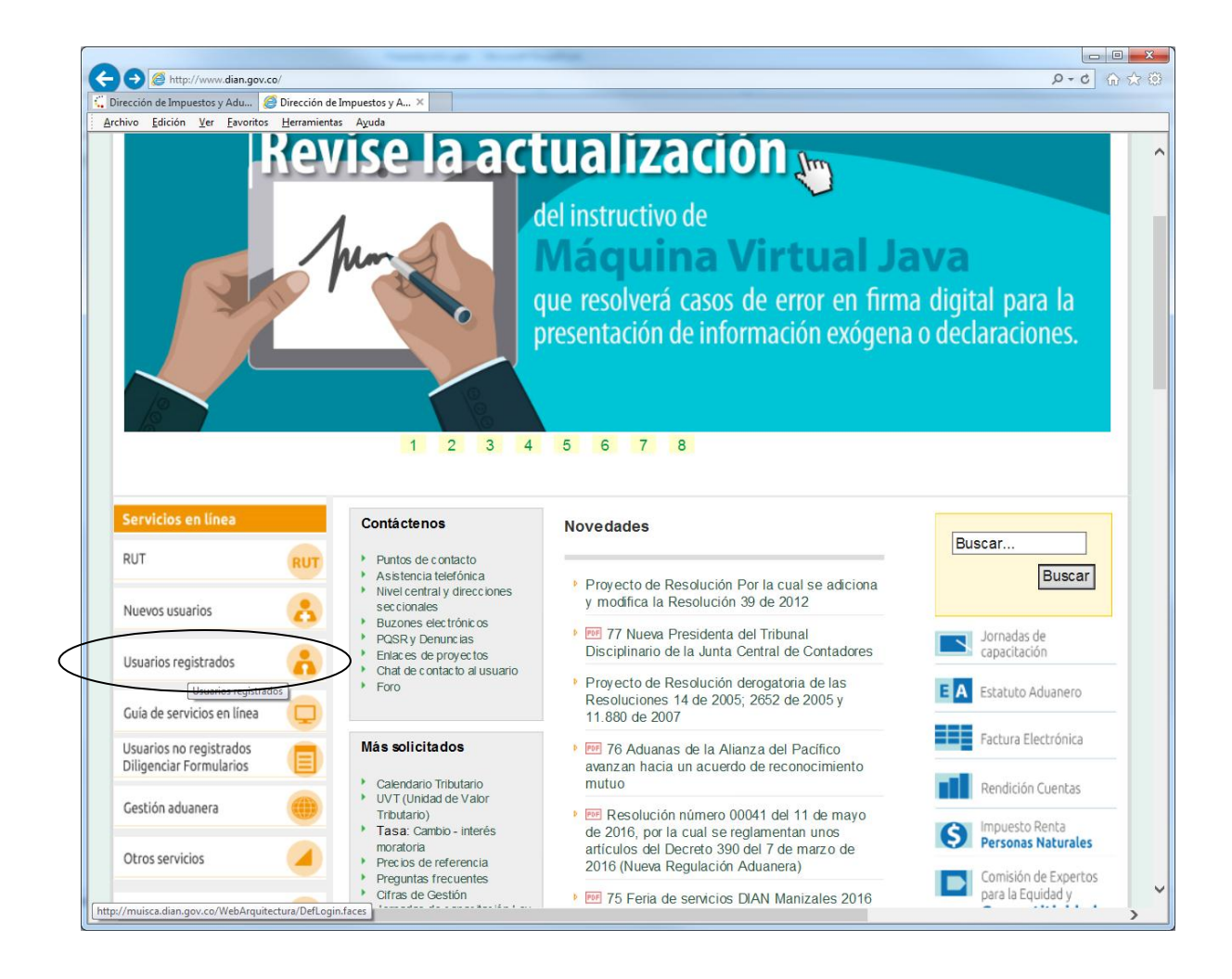

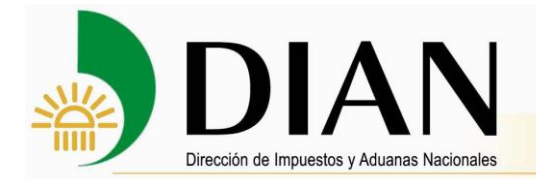

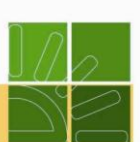

Para **Iniciar Sesión,** digite su organización, usuario y contraseña

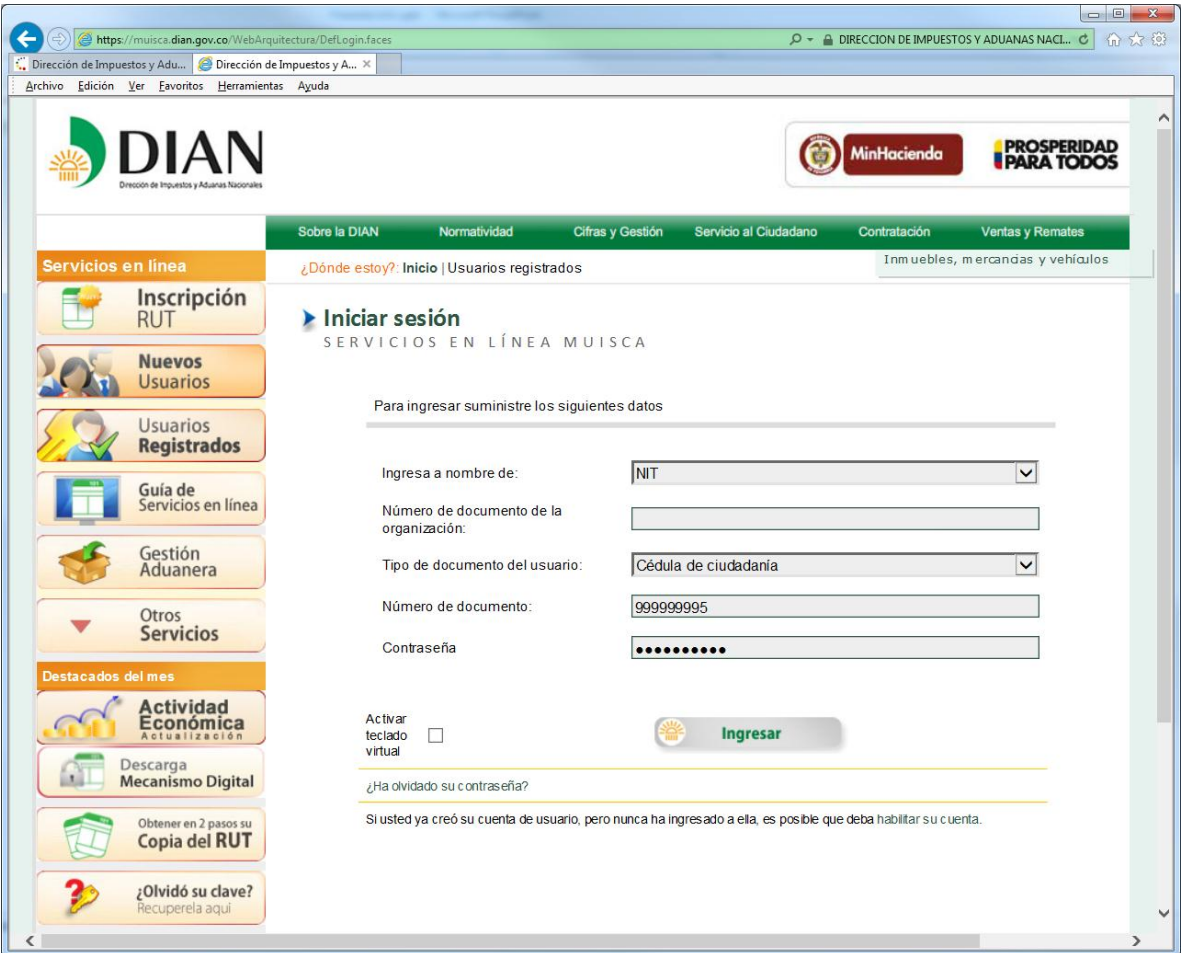

Una vez haya ingresado como se indicó, se desplegará una imagen similar a la siguiente:

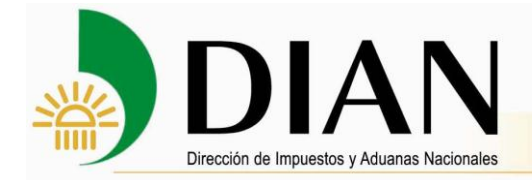

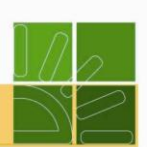

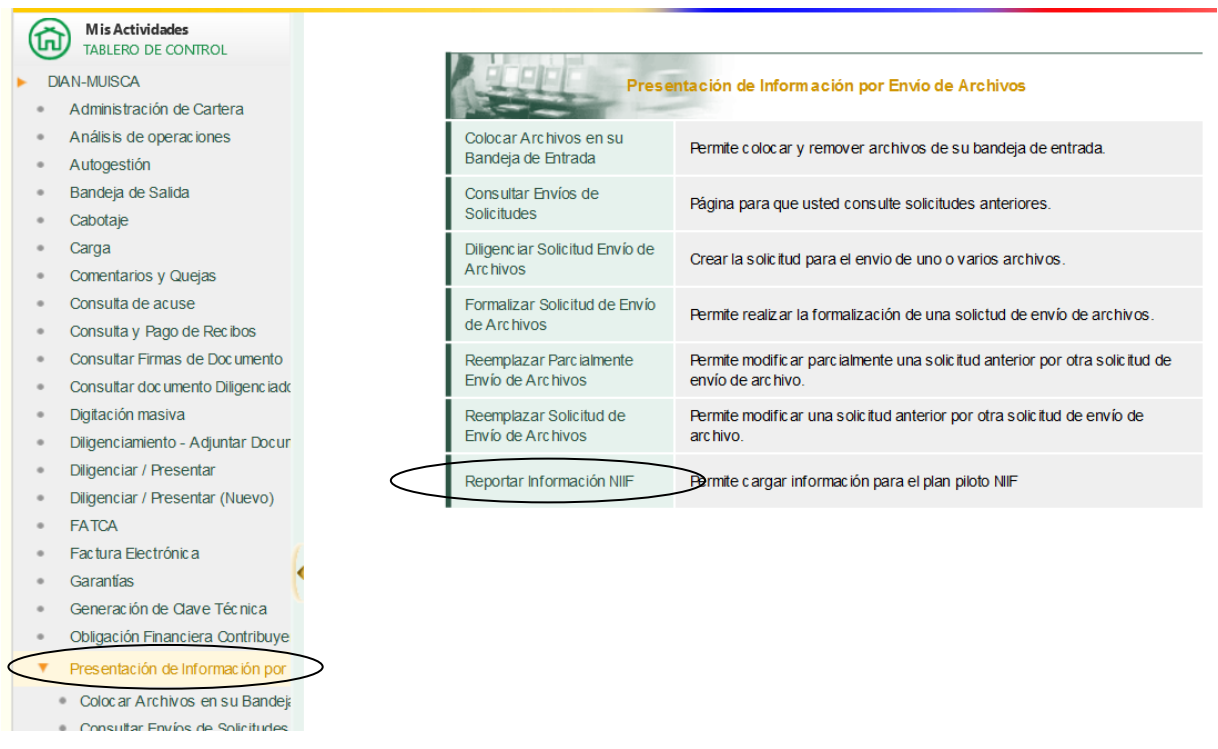

<span id="page-7-0"></span>A partir de este momento podrá realizar todos los pasos del proceso de cargar información para el plan piloto NIIF

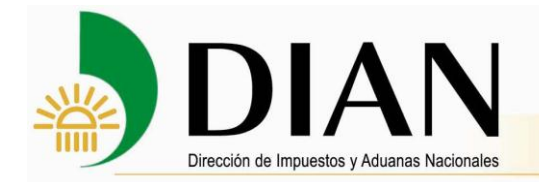

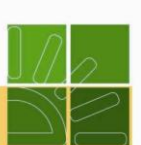

#### **3. Colocar Archivos**

Haga clic sobre la opción **Reportar Información NIIF** (en cualquiera de los dos menús):

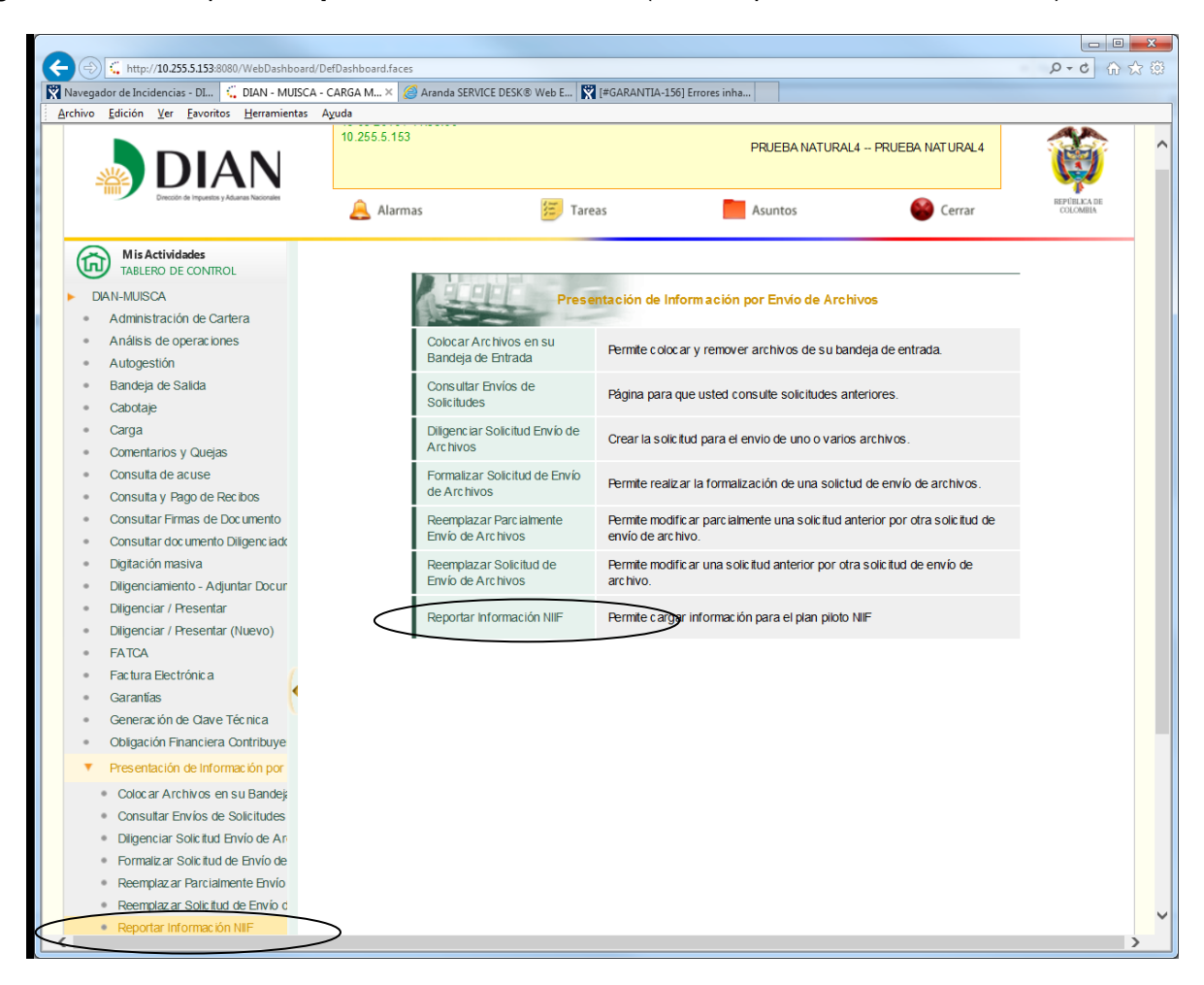

A continuación se desplegar una pantalla, donde de debe escoja la opción **Cargar** 

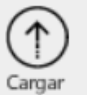

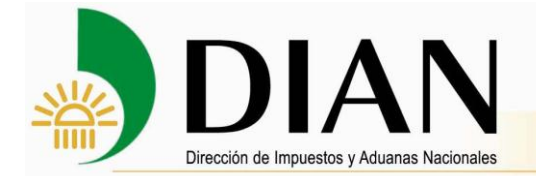

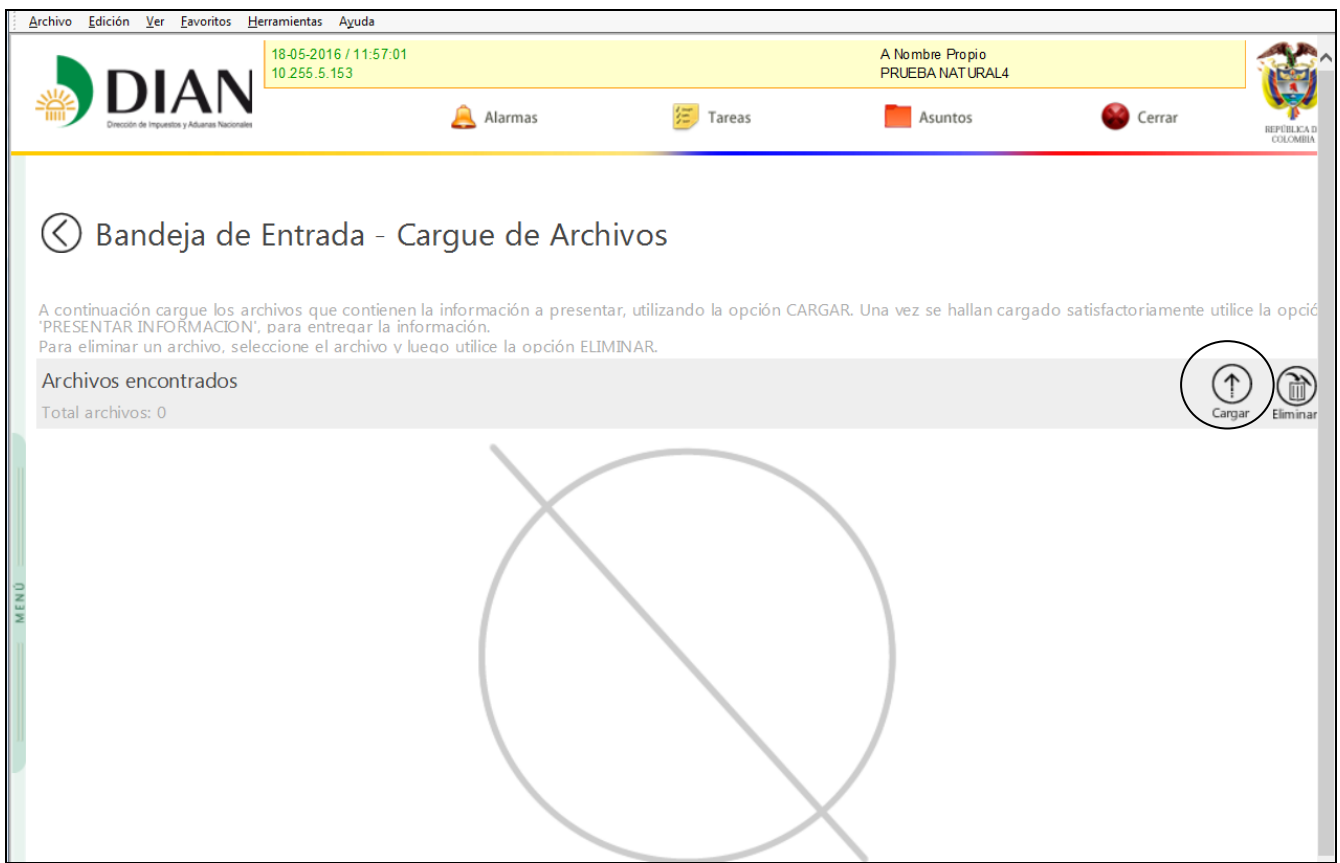

Para colocar los archivos en la Bandeja de Entrada en la DIAN, haga clic sobre el botón **Cargar**. Este le permite buscar en su computador el archivo que va a colocar.

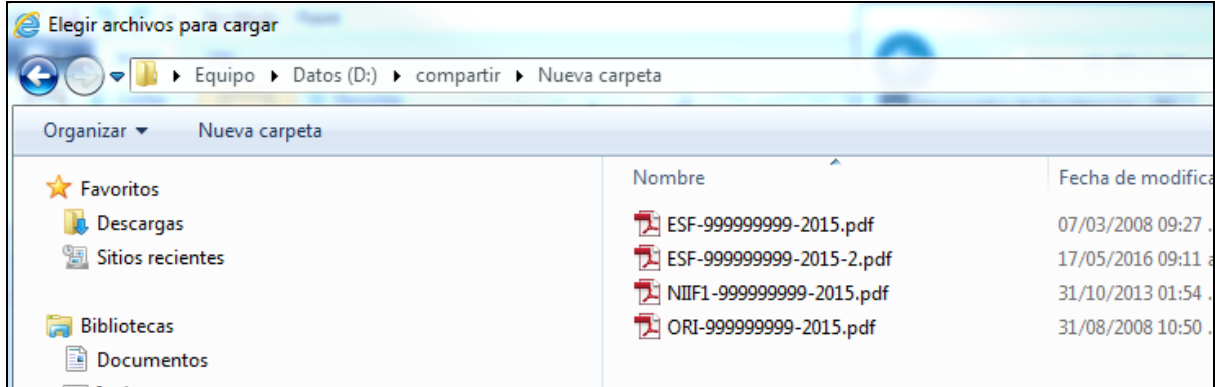

Los archivos a cargar deben estar identificados con el nombre especificado en la resolución:

- 10 -

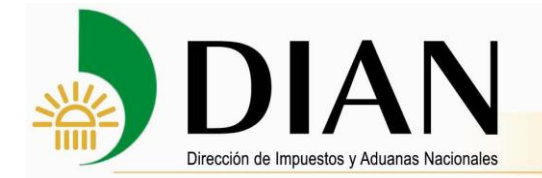

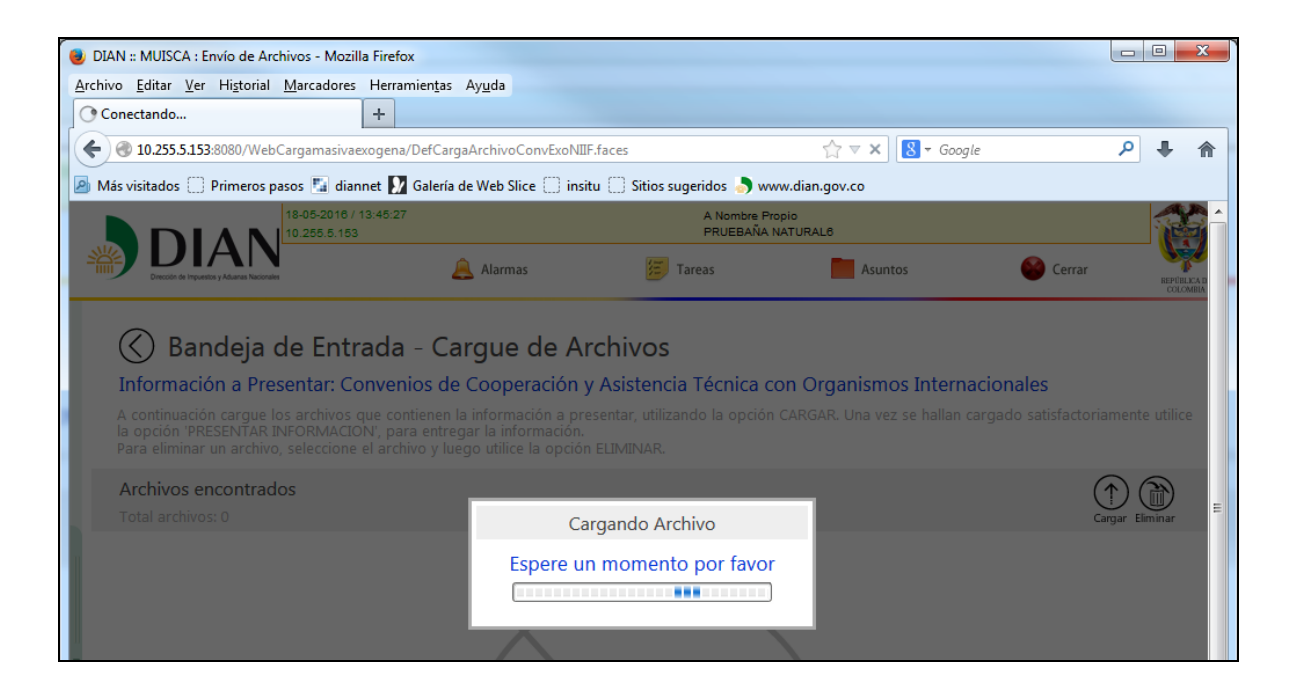

Para colocar los archivos en la Bandeja de Entrada en la DIAN, siga los siguientes pasos:

**1º.** Haga clic sobre el botón **Cargar**. Este le permite buscar en su computador el archivo que va a colocar.

**2º.** Haga clic sobre el botón **Abrir**.

**3º.** Si el archivo cumple con las especificaciones de nombre y tamaño, se cargar en el sistema.

Aplique estos pasos por cada archivo que coloque.

#### **3.1 Lista de Archivos colocados**

Cada vez que coloque un archivo, el nombre de este aparece en la lista que se despliega en la parte inferior.

Esta lista tiene un doble propósito: por un lado informarle qué archivos han sido colocados, y por el otro, permitirle retirar o remover archivos.

- 11 -

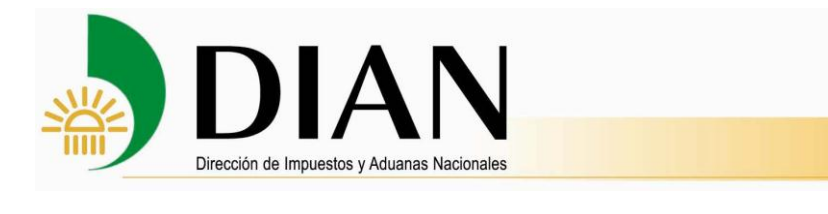

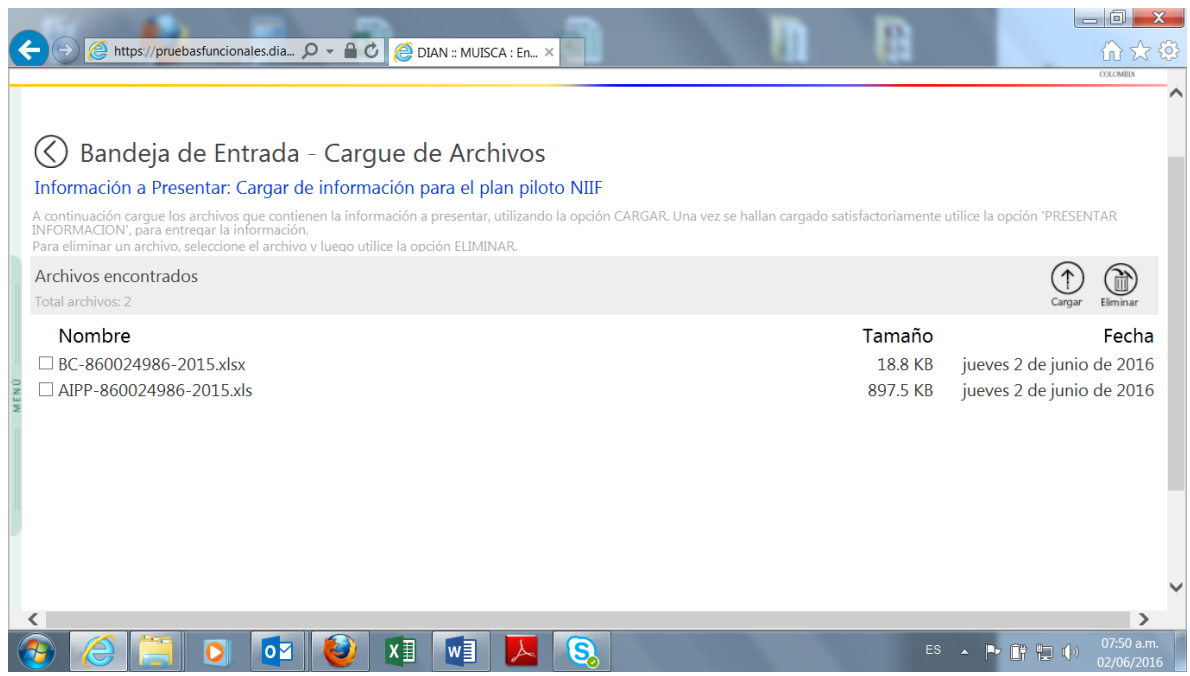

En caso que desee quitar o remover un archivo, márquelo haciendo clic sobre la casilla que se

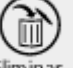

encuentra a la izquierda del nombre, y a continuación haga clic sobre el botón **Eliminar.** 

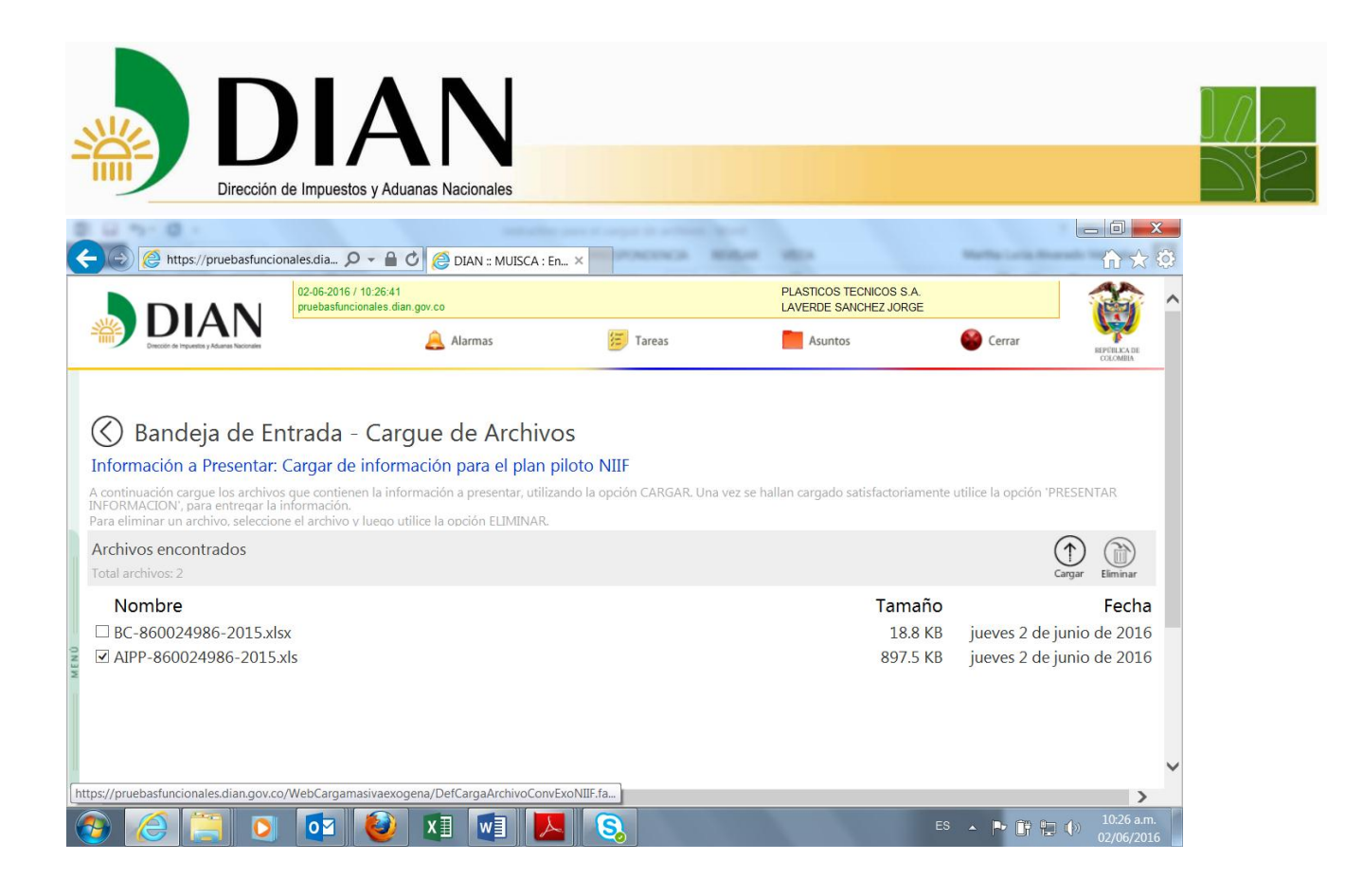

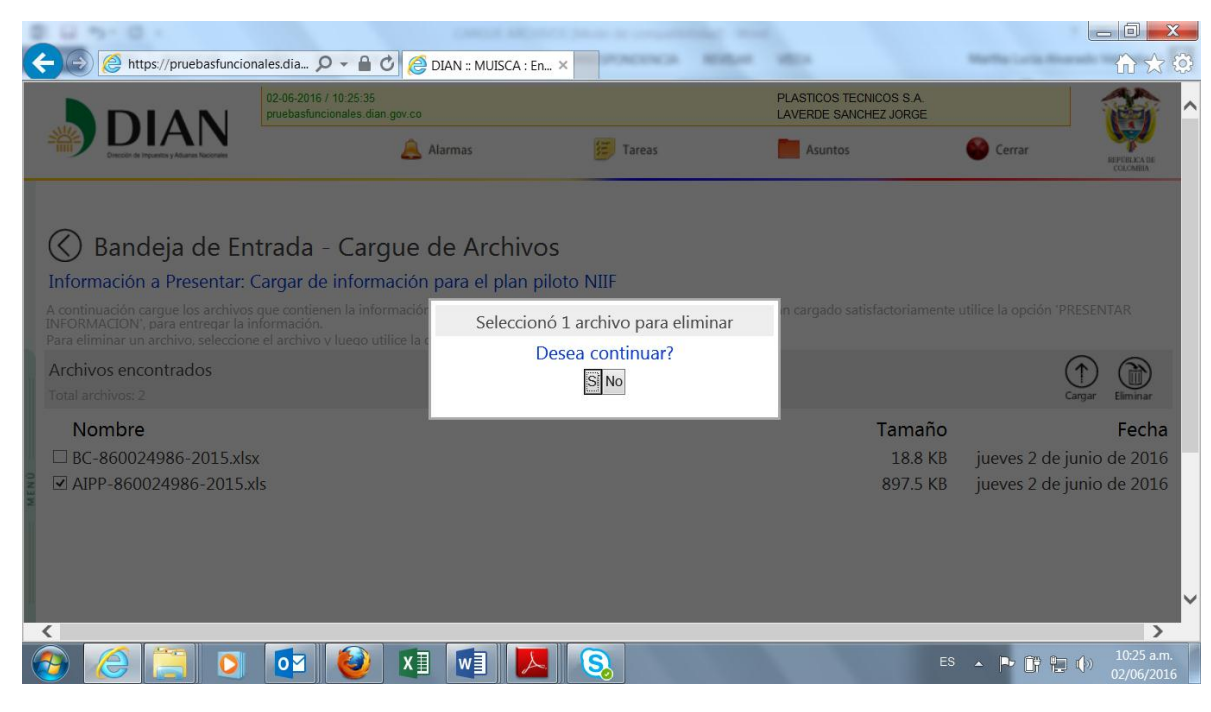

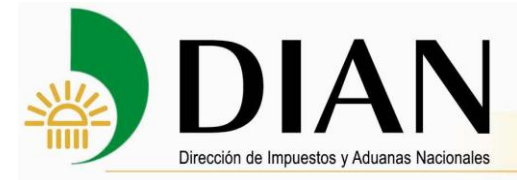

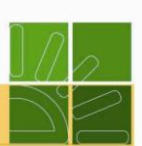

#### <span id="page-13-0"></span>**4. Diligenciar solicitud de envío**

En este punto se explica cómo debe diligenciar la Solicitud de Envío de Archivos.

Una vez hayan colocado los archivos en la Bandeja de Entrada y se desee realizar la presentación de la información, haga clic sobre la opción **Presentar Información**.

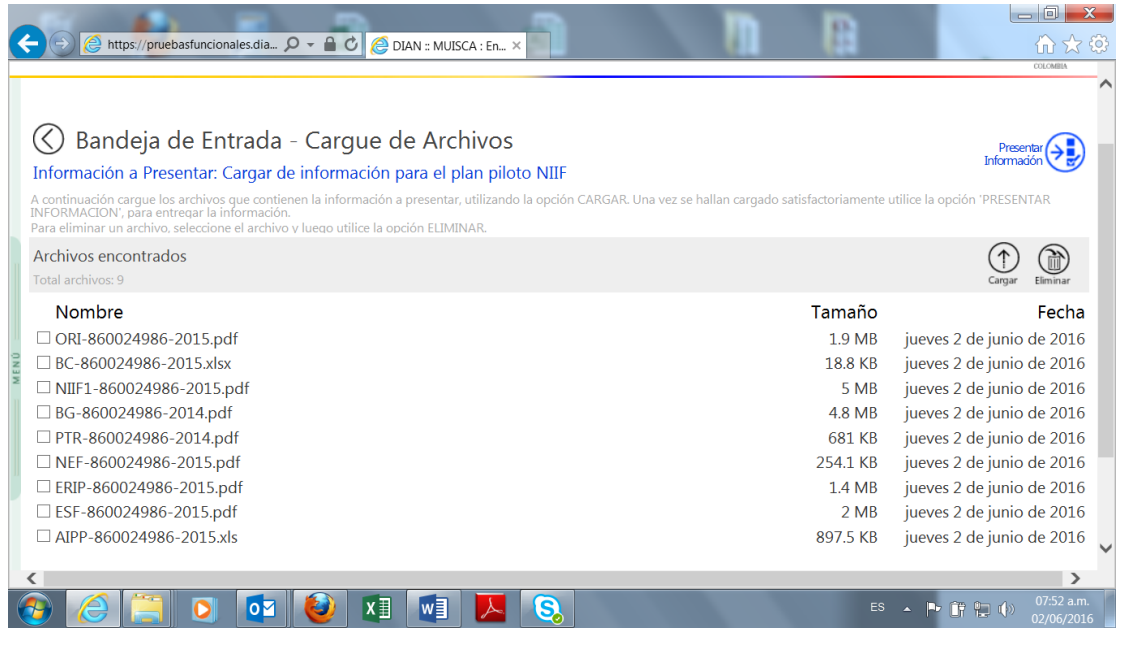

Esta opción aparecerá automáticamente cuando exista por lo menos un archivo de cada uno de los tipos esperados. Los datos de la sección Información General son diligenciados automáticamente por el sistema.

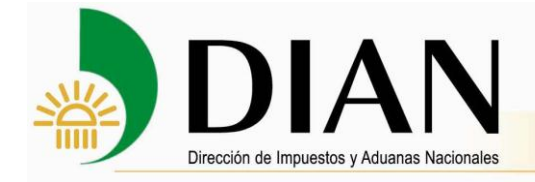

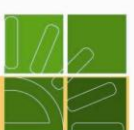

#### **5. Presentar en la DIAN**

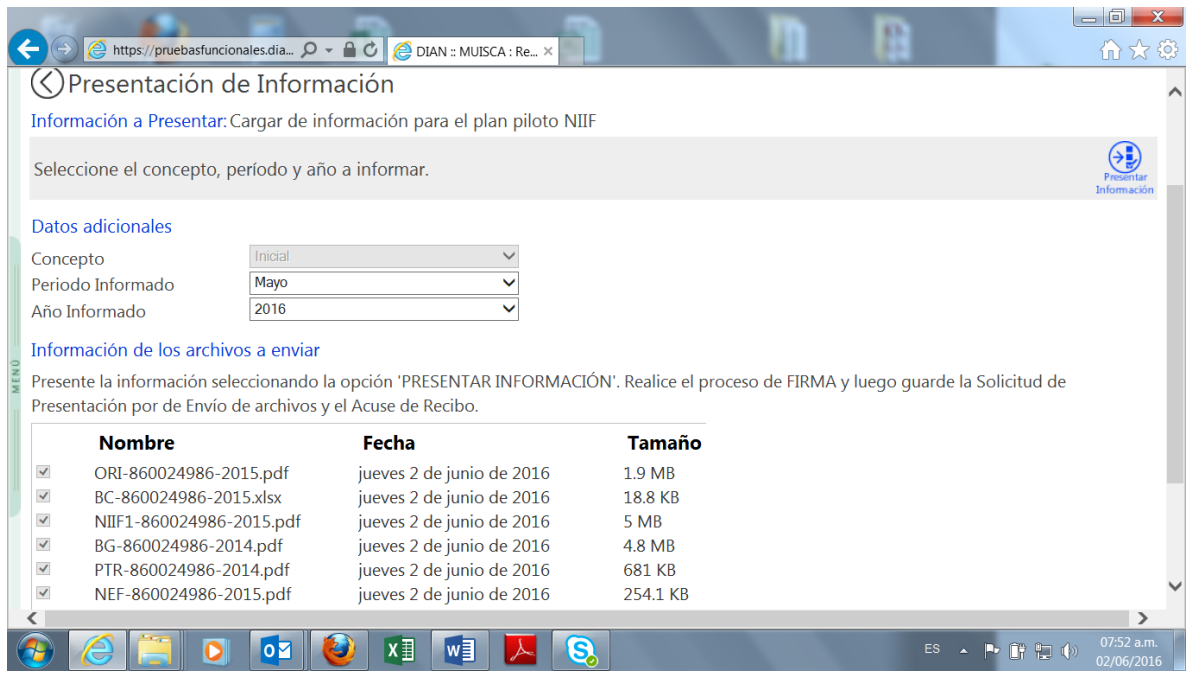

Cuando se selecciona la opcion presentar informacion el sistema informa que se esta presentando la información en una ventana.

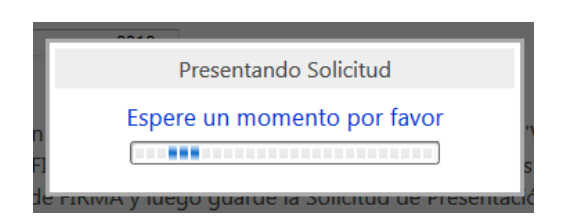

<span id="page-14-0"></span>Además se desplegara una ventana que permite firmar la presentación de documentos, la cual se debe diligenciar con el certificado y la contraseña respectiva. La firma corresponde a la del Representante Legal de la empresa.

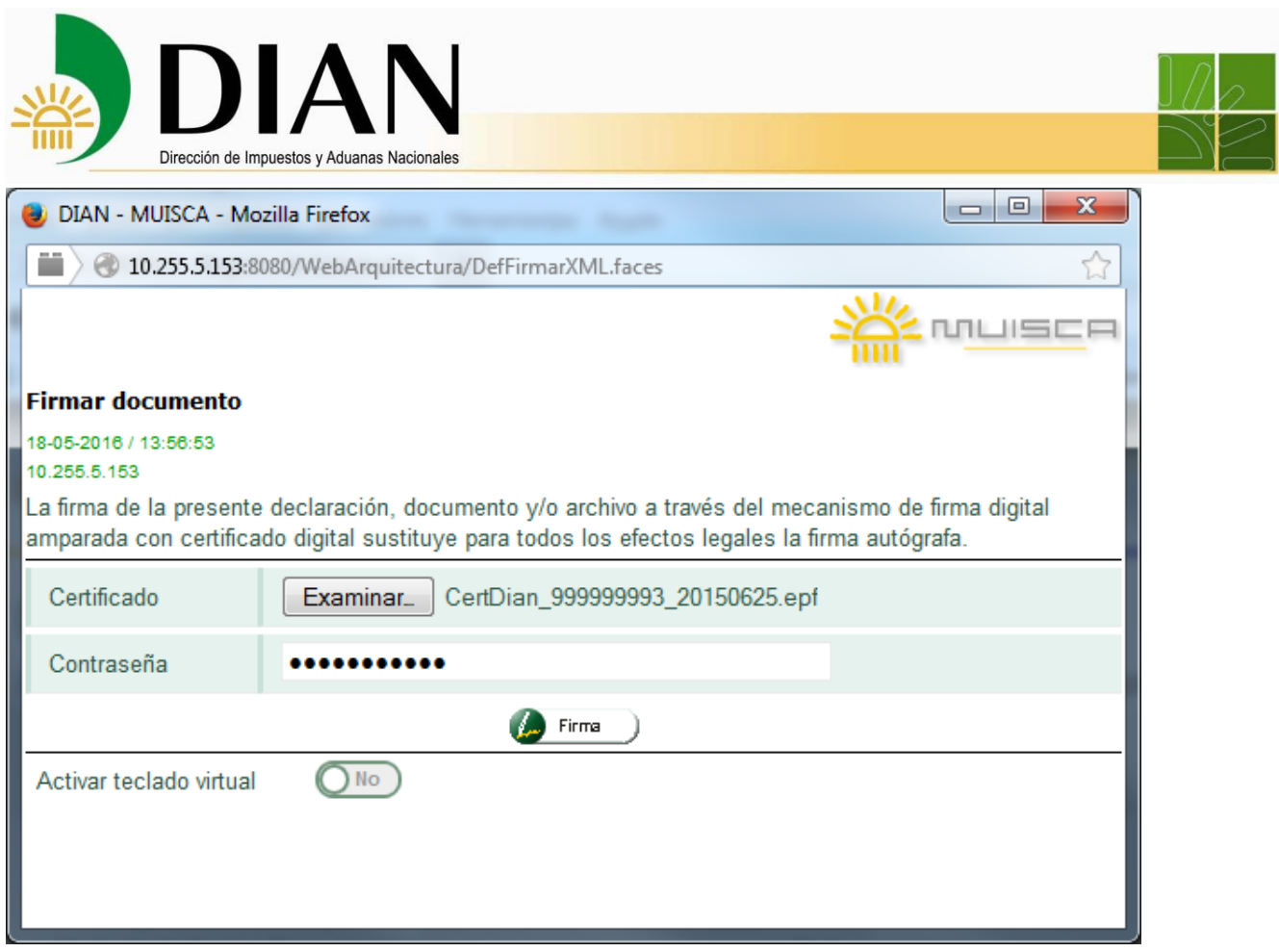

#### **6. Confirmación de Envío.**

El sistema desplegará una ventana donde se puede descargar el certificado de confirmación de la presentación de la información. **De esta manera, se da cumplimiento al Parágrafo 2 del artículo 4 de la Resolución No. 0040 del 06 de mayo de 2016, no siendo** necesario el envío de certificaciones a los correos electrónicos de los contribuyentes reportantes.

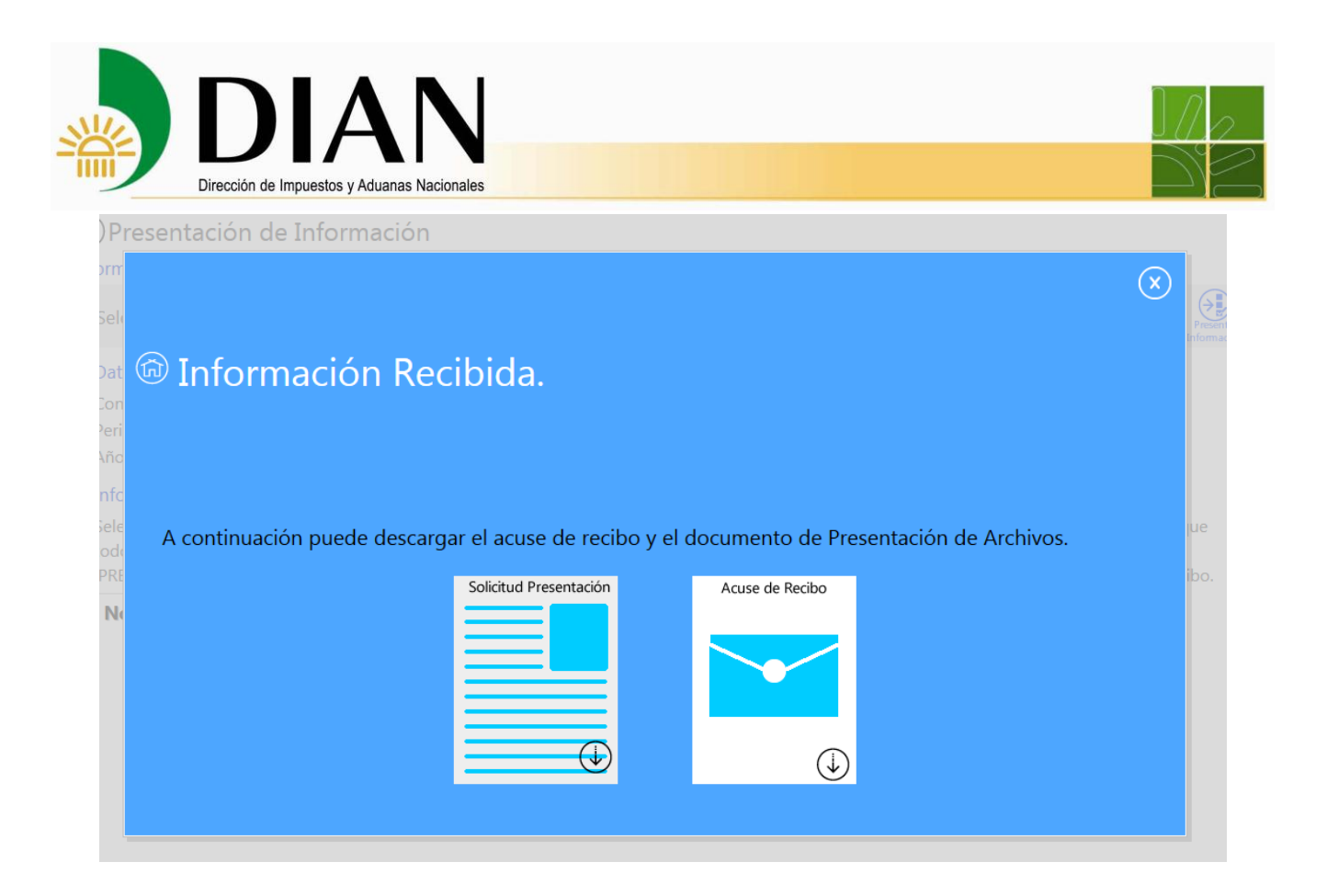

En este punto del proceso, tenga en cuenta lo siguiente:

 Usted ha diligenciado una solicitud de Envío de Archivos, podrá descargar e imprimir el certificado respectivo el cual deberá tener impreso en marca de agua la leyenda Recibido.

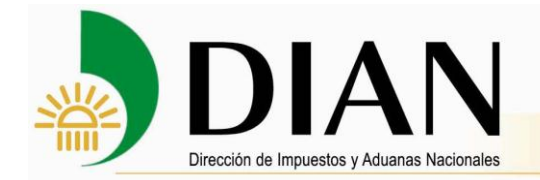

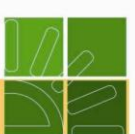

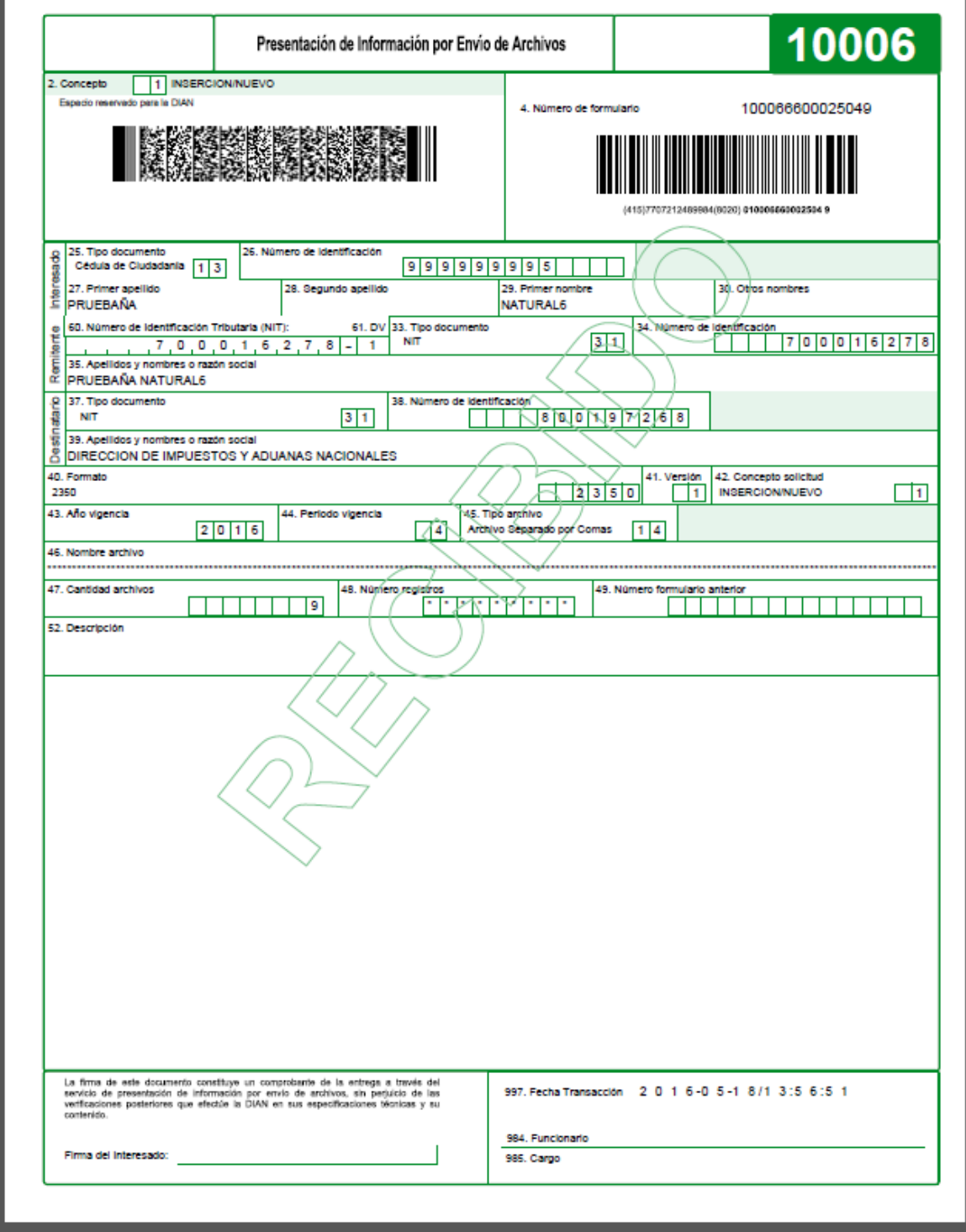

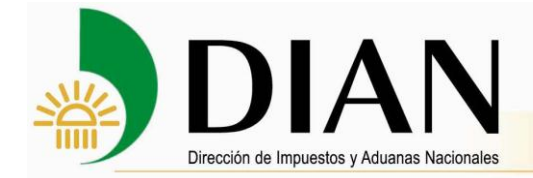

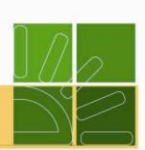

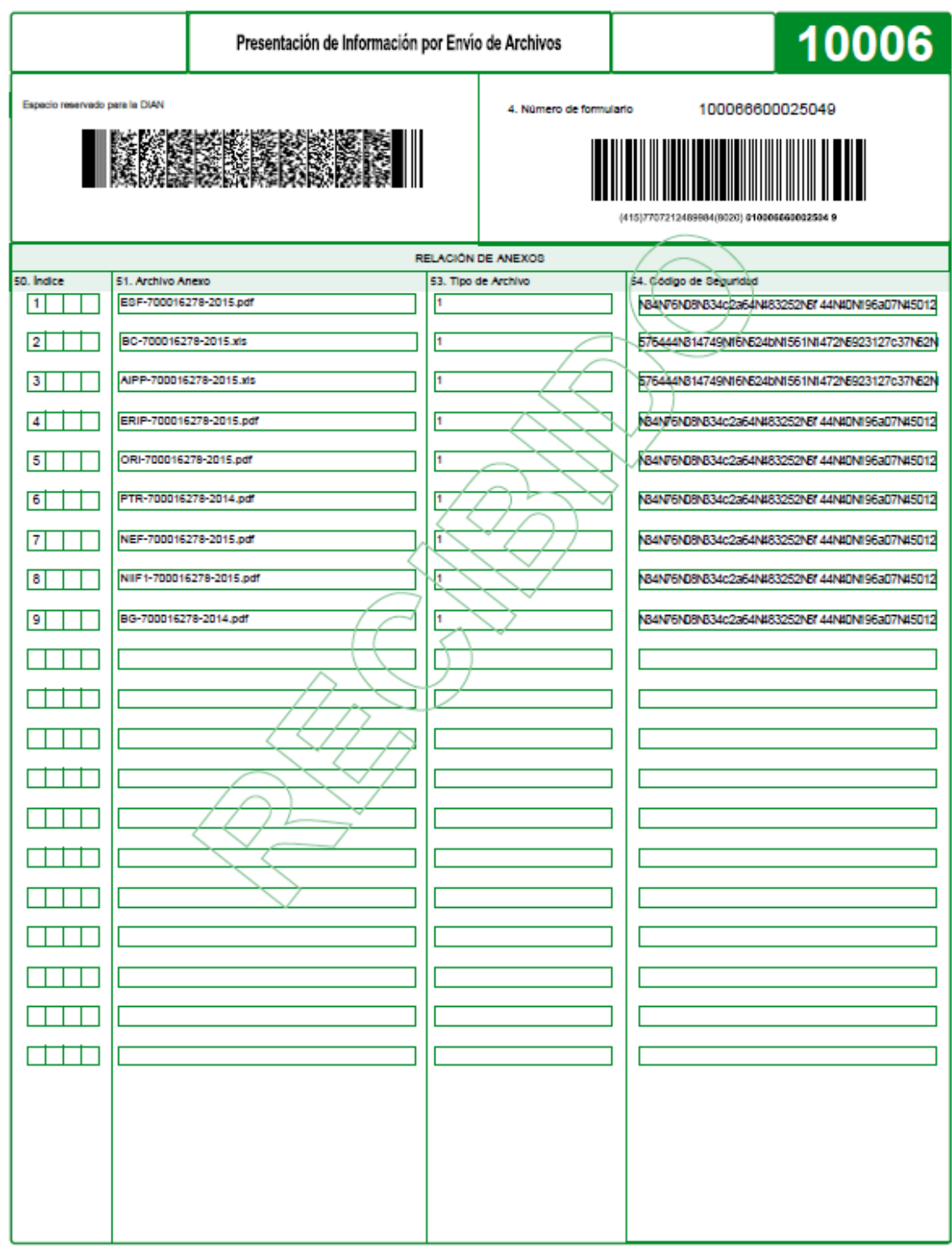

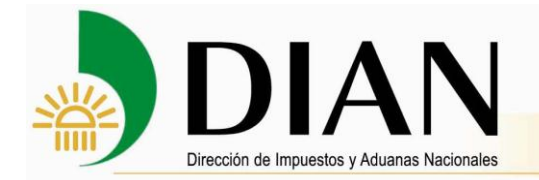

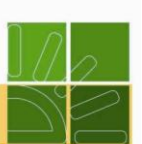

El número de documento asignado es importante para poder finalizar su proceso.

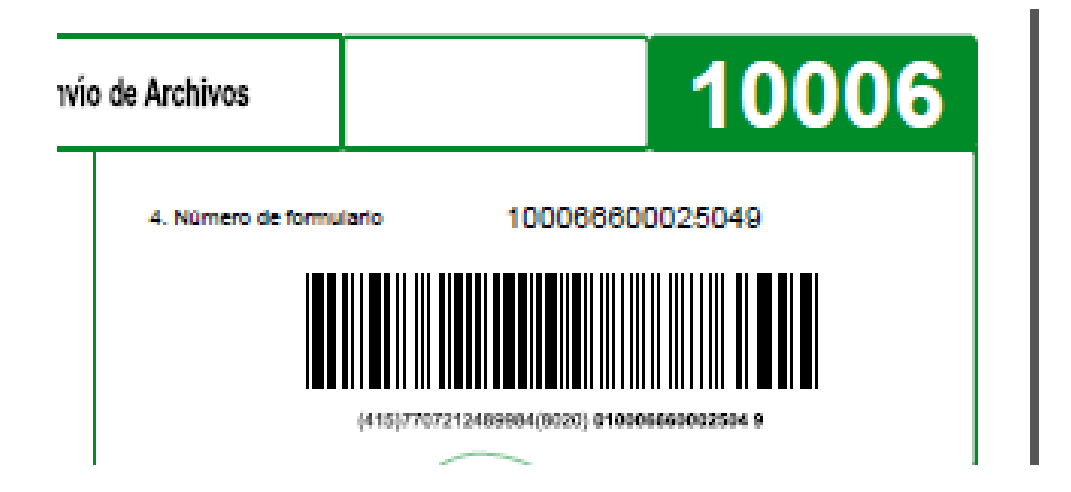